# **1280 Truck In/Out**

# **Software User Guide**

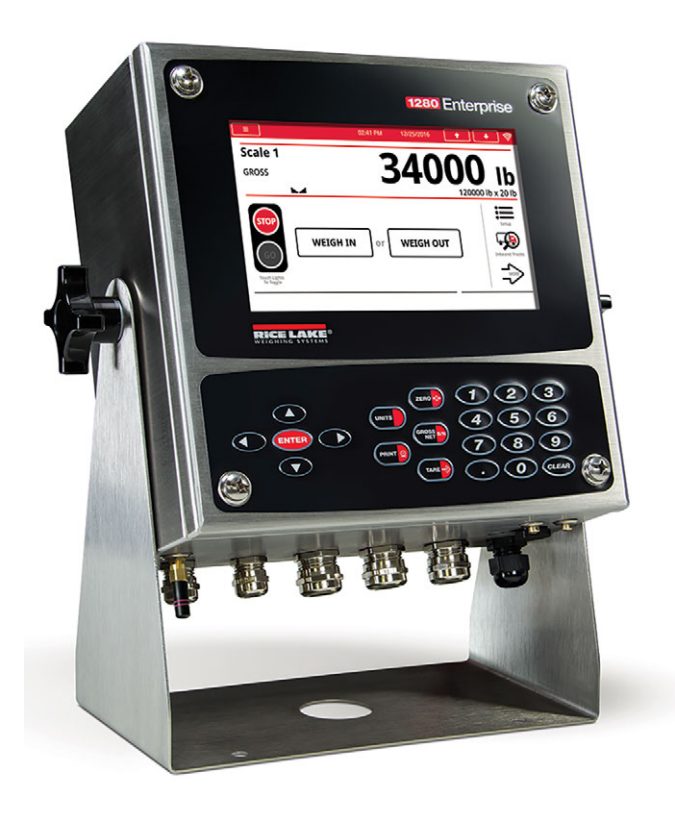

<span id="page-0-0"></span>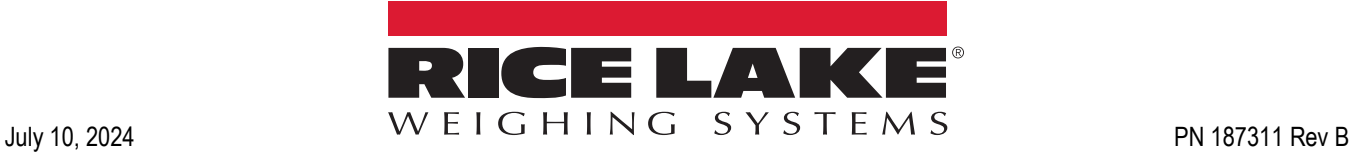

© Rice Lake Weighing Systems. All rights reserved.

Rice Lake Weighing Systems® is a registered trademark of Rice Lake Weighing Systems. All other brand or product names within this publication are trademarks or registered trademarks of their respective companies.

All information contained within this publication is, to the best of our knowledge, complete and accurate at the time of publication. Rice Lake Weighing Systems reserves the right to make changes to the technology, features, specifications and design of the equipment without notice.

The most current version of this publication, software, firmware and all other product updates can be found on our website:

**[www.ricelake.com](https://www.ricelake.com/en-us/)**

# **Revision History**

This section tracks and describes manual revisions for awareness of major updates.

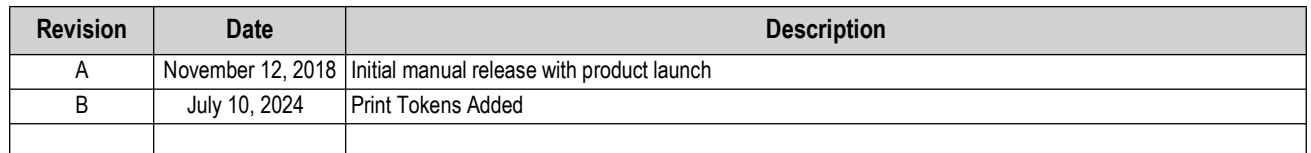

*Table i. Revision Letter History*

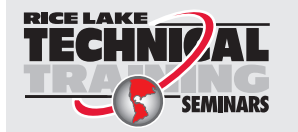

*Technical training seminars are available through Rice Lake Weighing Systems. Course descriptions and dates can be viewed at [www.ricelake.com/training](https://www.ricelake.com/training) or obtained by calling 715-234-9171 and asking for the training department.*

# **Contents**

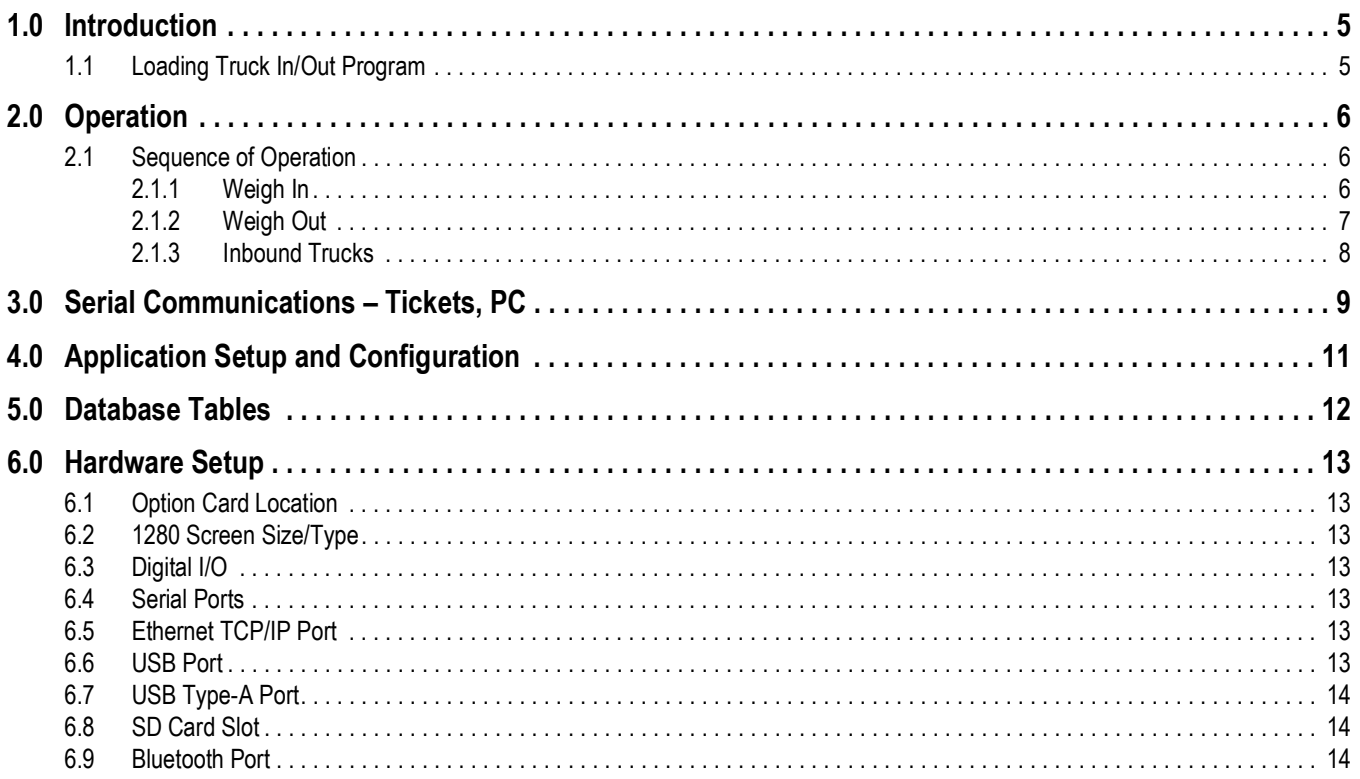

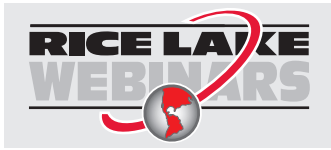

Rice Lake continually offers web-based video training on a growing selection<br>of product-related topics at no cost. Visit www.ricelake.com/webinars

# <span id="page-4-0"></span>**1.0 Introduction**

The 1280 Truck In/Out application is included with the 1280 standard firmware and is loaded by importing the application from the configuration menu *Import from Files*.

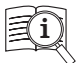

Manuals are available from Rice Lake Weighing Systems at **[www.ricelake.com/manuals](https://www.ricelake.com/manuals)**

Warranty information is available at **[www.ricelake.com/warranties](http://www.ricelake.com/warranties)**

# <span id="page-4-1"></span>**1.1 Loading Truck In/Out Program**

- 1. Access configuration. See the 1280 Technical Manual (PN 167659) for more information.
- 2. Select *Import from File*. Ensure *Onboard File System* is selected on the left-hand side.
- 3. Select the *Truck\_InOut\_Program* folder.
- 4. Select the **.rev** file, with the requirements needed, to place a green check mark next to it.
- 5. Press **Done**. *The File was Imported Correctly* displays at the bottom of the screen.
- 6. Return to *Import from File*. Ensure *Onboard File System* is selected on the left-hand side.
- 7. Select the *iRite Program* at the top of the display.
- 8. Select the **Truck InOut Program** folder.
- 9. Select the *TruckInOut.cod* to place a green check mark next to it.
- 10. Press **Done**. *The File was Imported Correctly* displays at the bottom of the screen.
- 11. Select *Save and Exit* at the bottom left of the screen.

# <span id="page-5-0"></span>**2.0 Operation**

## <span id="page-5-1"></span>**2.1 Sequence of Operation**

The icons on power up or after exiting configuration consist of **Inbound Trucks, Traffic Light,** and **Setup Menu**. The system streams the current weight to a **Stop&Go** remote display.

Toggle lights only change the lights if the traffic light is set to **Manual** in the **Setup** menu. If **Traffic Lights** are set to **Auto**, they change based on the sequence below and the toggle lights icons are for visibility only.

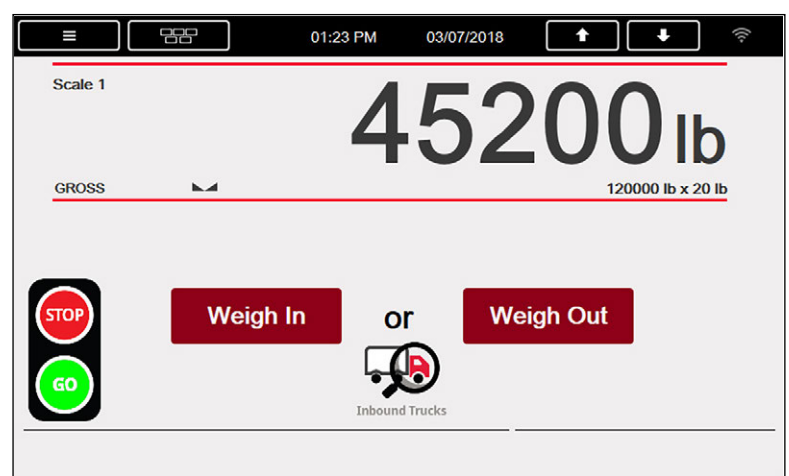

*Figure 2-1. Weigh In/Out Display*

#### **System Displays**

• *Traffic Light* icon:

**Green** – indicates a truck can pull onto the scale to start a transaction

- **Red** indicates the **Threshold Weight** (set value in setup menu) has been exceeded
- *Inbound Trucks* touch icon
- *Weigh In* or *Weigh Out* touch icon when above threshold weight

#### <span id="page-5-2"></span>**2.1.1 Weigh In**

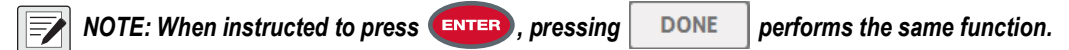

- <span id="page-5-3"></span>1. Press **Weigh In Figure 7** *Enter Truck ID* displays.
- 2. Enter the truck ID and press  $\left($  ENTER or  $\left| \right|$  DONE  $\left| \right|$ .
	- A. The system queries the inbound database table.
		- i. If the truck ID is found, *Truck Already Weighed In* displays and indicator returns to *Weigh In/Out* display.
		- ii. If the truck ID is not found, the program:
			- captures a stable gross weight from the scale
			- adds the inbound transaction to the truck register
			- prints a *Weigh In* ticket to Port 1 (reprint is available until the truck exits the scale)
			- if Truck Exit is set to *Required*, the traffic light turns green and *Weigh In Complete Exit Scale* displays; When weight drops below the *Threshold Weight*, the system returns to [Step 1](#page-5-3)
			- if Truck Exit is set to *Disabled*, *Weigh In Complete* displays and indicator returns to *Weigh In/Out* display
	- B. When the weight drops below the **Threshold Weight**, the system returns to [Step 1.](#page-5-3)

#### <span id="page-6-0"></span>**2.1.2 Weigh Out**

- <span id="page-6-1"></span>*NOTE: When instructed to press*  $F_{\text{EVIER}}$ , pressing **performs** the same function.  $\equiv$ 
	- 1. Press **Weigh Out Enter Truck ID** displays.
	- $\Box$  DONE  $\Box$  The system queries the inbound database table: 2. Enter the truck ID and press (ENTER) or
		- A. If the truck ID is not found, there is NO KEYED TARE:
			- i. *Truck Not Found* displays momentarily and the indicator returns to *Weigh In/Out* display.
		- B. If the truck ID is found WITH A KEYED TARE, and there are products stored in the database, *Enter Product ID* displays:
			- i. *Enter Product ID* displays, if there are products stored in the database. If only one product exists, the system automatically goes to the customer prompt.
			- ii. Enter a stored *PRODUCT ID* and press (ENTER), or press (ENTER) to skip.

- *<u><i>Z*</u> NOTE: If there are no product IDs entered in database, the prompt Enter Product ID is skipped.
	- iii. *Enter Customer ID* displays if there are customers stored in the database. If only one customer exists, the system will automatically use that customer and go to capturing gross weight.
	- iv. Enter a stored CUSTOMER ID and press (ENTER), or press (ENTER) to skip.

*<u>EX</u> NOTE: If there are no customer IDs entered in database, the prompt Enter Customer ID is skipped.* 

- v. Captures a stable *NET* weight from the Total Scale.
- vi. Prints a Weigh Out Ticket.
- vii. Stores Transaction Record.
- viii. System turns the light *Green*.
- ix. If **Truck Exit** required:
	- *Weigh Out Complete Exit Scale* displays
- x. If **Truck Exit** disabled:
	- Weigh Out Complete displays and goes back to [Step 1](#page-6-1)
- C. If truck ID is found WITHOUT KEYED TARE:
	- i. **Enter Product ID** displays, if there are products stored in the database. If only one product exists, the system automatically goes to the customer prompt.
	- ii. Enter a stored **PRODUCT ID** and press (ENTER), or press (ENTER) to skip.
	- iii. *Enter Customer ID* displays if there are customers stored in the database. If only one customer exists system will automatically use that customer and go to capturing gross weight.
	- iv. Enter a stored CUSTOMER ID and press (ENTER), or press (ENTER) to skip.
	- v. Captures a stable GROSS weight from the Total Scale.
	- vi. Performs **Value Swapping** if enabled in the Setup Menu (Not with KEYED Tare).
	- vii. Prints a Weigh Out Ticket.
	- viii. Stores Transaction Record.
	- ix. System turns the light *Green*.
	- x. Deletes inbound weight if **Stored Tares** is disabled in the Setup Menu (Not with KEYED Tare).
	- xi. Deletes inbound weight if **Stored Tares** is enabled and Truck ID has a decimal in it.
- xii. If **Truck Exit** Required:
	- *Weigh Out Complete Exit Scale* displays
- xiii. If **Truck Exit** Disabled:
	- *Weigh Out Complete* displays and goes back to [Step 1](#page-6-1).
- xiv.When the weight drops below the **Threshold Weight** system returns to [Step 1.](#page-6-1)
- 3. Truck exits the scale once the light turns *Green*.
	- If the Truck Exit is required, *Weigh Out Complete Exit Scale* displays. Once the weight drops below the threshold weight system returns to *Weigh In/Out* display.
	- If the Truck Exit is disabled, *Weigh Out Complete* displays and indicator goes back to *Weigh In/Out* display.

#### <span id="page-7-0"></span>**2.1.3 Inbound Trucks**

This icon allows the user to delete one record or all records.

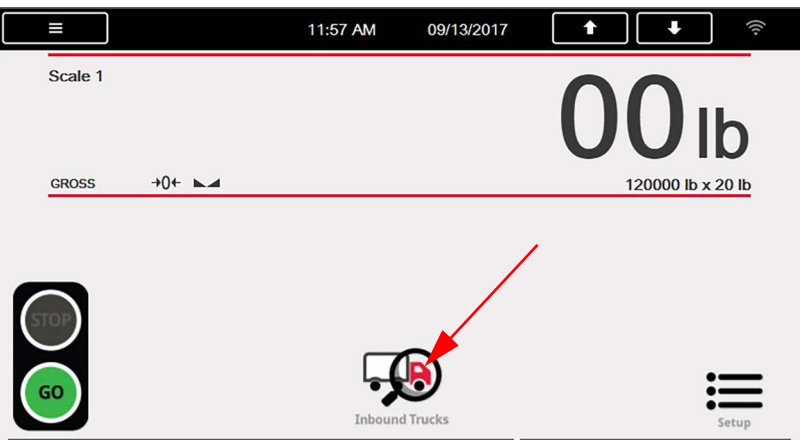

*Figure 2-2. Weigh In Screen*

- 1. Press the **Inbound Trucks** icon. If a password is in place, the system prompts *Enter Password*.
- 2. Enter the password if required. [Figure 2-3](#page-7-1) displays.

| 멂            |                | 10/17/2017<br>01:54 PM | Ŵ                   |
|--------------|----------------|------------------------|---------------------|
| Truck #      | <b>Inbound</b> | <b>Time/Date</b>       |                     |
| $\mathbf{1}$ | 11680          | 08:55 AM 10/17/2017    | Exit                |
| 44           | 8660           | 08:55 AM 10/17/2017    |                     |
| 455          | 7500           | 09:50 AM 10/17/2017    | Page Up             |
| 56           | 7520           | 09:54 AM 10/17/2017    |                     |
|              |                |                        | Page Down           |
|              |                |                        |                     |
|              |                |                        | <b>Delete Entry</b> |
|              |                |                        |                     |

*Figure 2-3. Inbound Trucks*

- <span id="page-7-1"></span>3. Touch a record to select it, the record color changes from black to red. Use **Page Up** or **Page Down** icons to scroll through pages of eight records at once.
- 4. To delete a single record, select the record and press the **Delete Entry** icon. *Are You Sure* displays. Press the **Yes** icon to delete or press the **No** icon to cancel.

To delete all records, press the **Delete All** icon. *Are You Sure* displays. Press the **Yes** icon to delete all or press the **No**  icon to cancel delete.

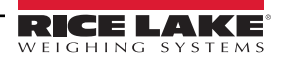

# <span id="page-8-0"></span>**3.0 Serial Communications – Tickets, PC**

#### **Weigh In Ticket (Auxfmt1)**

The program uses Auxiliary Print Format #1 so the dealer may modify the print format through the 1280 front panel or by using Revolution® PC software.

```
TRUCK ID 555
GROSS 6000 lb INBOUND
08:43 AM 11/30/2017
```
*Figure 3-1.* Auxiliary Print Format #1 *–* Default

| <b>Print Token</b>        | Output       |
|---------------------------|--------------|
| User String 1 <us1></us1> | Truck ID     |
| User String 2 <us2></us2> | Gross Weight |
| User String 3 <us3></us3> | Time         |
| User String 4 <us4></us4> | Date         |

*Table 3-1. Weigh-In Ticket Auxfmt1 User Strings*

#### **Weigh Out Ticket (Auxfmt2)**

The program uses Auxiliary Print Format #2 so the dealer may modify the print format through the 1280 front panel or by using Revolution® PC software.

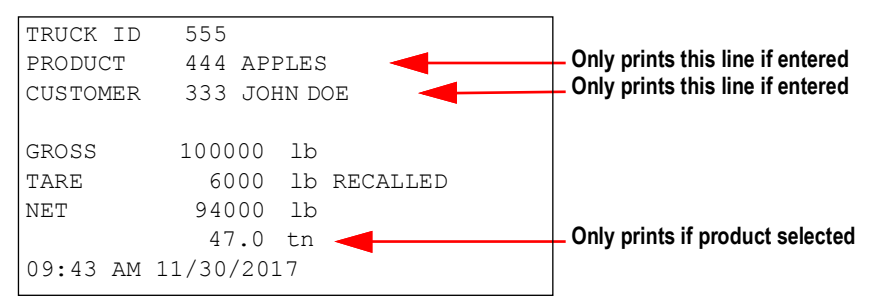

*Figure 3-2.* Auxiliary Print Format #2 *–* Default

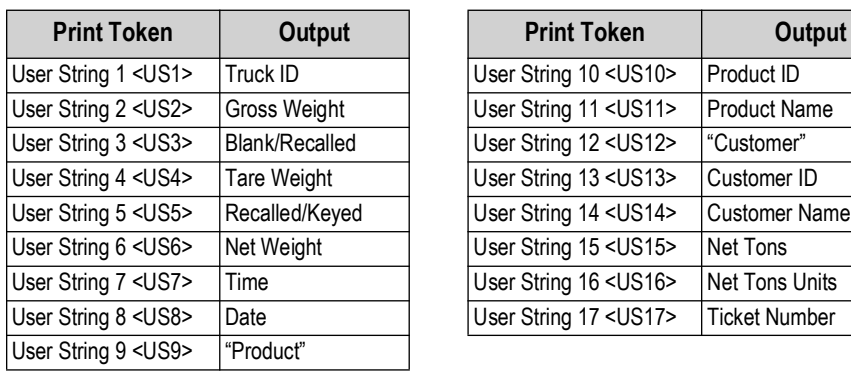

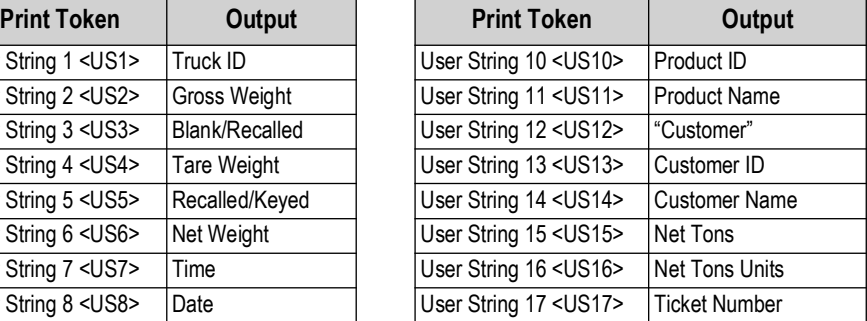

*Table 3-2. Weigh-Out Ticket Auxfmt2 User Strings*

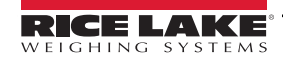

#### **Customer by Product Report**

The report is not editable without an iRite program modification.

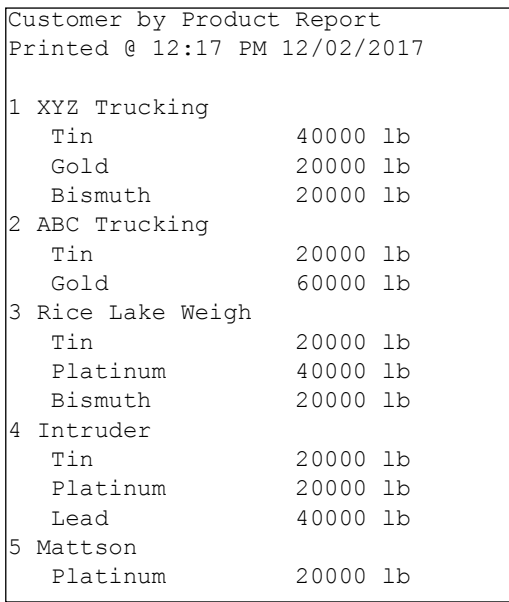

*Figure 3-3. Customer by Product Report – Default*

#### **Customer by Truck Report**

The report is not editable without an iRite program modification.

```
Customer by Truck Report
Printed @ 12:18 PM 12/02/2017
1 XYZ Trucking
   F1 40000 lb<br>S1 40000 lb
                  40000 lb
2 ABC Trucking
   F1 40000 lb<br>S1 40000 lb
                   40000 lb
3 Rice Lake Weigh
   C1 20000 lb<br>F1 20000 lb
   F1 20000 lb<br>S1 40000 lb
                  40000 lb
```
*Figure 3-4. Customer by Truck Report – Default*

#### **Rice Lake Stop n Go Green Light (AuxFmt19)**

The message is transmitted (defaulted to Port 2). The format can be modified through the 1280 front panel or using a PC application called Revolution.

#### **Rice Lake Stop n Go Red Light (AuxFmt20)**

The message is transmitted (defaulted to Port 2). The format can be modified through the 1280 front panel or using a PC application called Revolution.

# <span id="page-10-0"></span>**4.0 Application Setup and Configuration**

The **Setup** menu can be password-protected and offers access to the following:

| Program: TruckInOut 1.06                |                               |                              |                           |
|-----------------------------------------|-------------------------------|------------------------------|---------------------------|
| Scale 4<br><b>GROSS</b><br>$\mathbf{A}$ | 1420 в                        | iQube2<br><b>Diagnostics</b> | ×<br>Exit.<br>Reports     |
| <b>Setup Password</b>                   | Threshold: 5000 lb            | <b>View Customer List</b>    | <b>View Product List</b>  |
| <b>Inbound Password</b>                 | <b>Truck Exit: Required</b>   | <b>Add / Edit Customer</b>   | <b>Add / Edit Product</b> |
| <b>Stored Tares: OFF</b>                | <b>Value Swapping: ON</b>     | <b>Delete Customer</b>       | <b>Delete Product</b>     |
| <b>Import / Export</b>                  | <b>Traffic Lights: Manual</b> |                              |                           |

*Figure 4-1. Setup Menu*

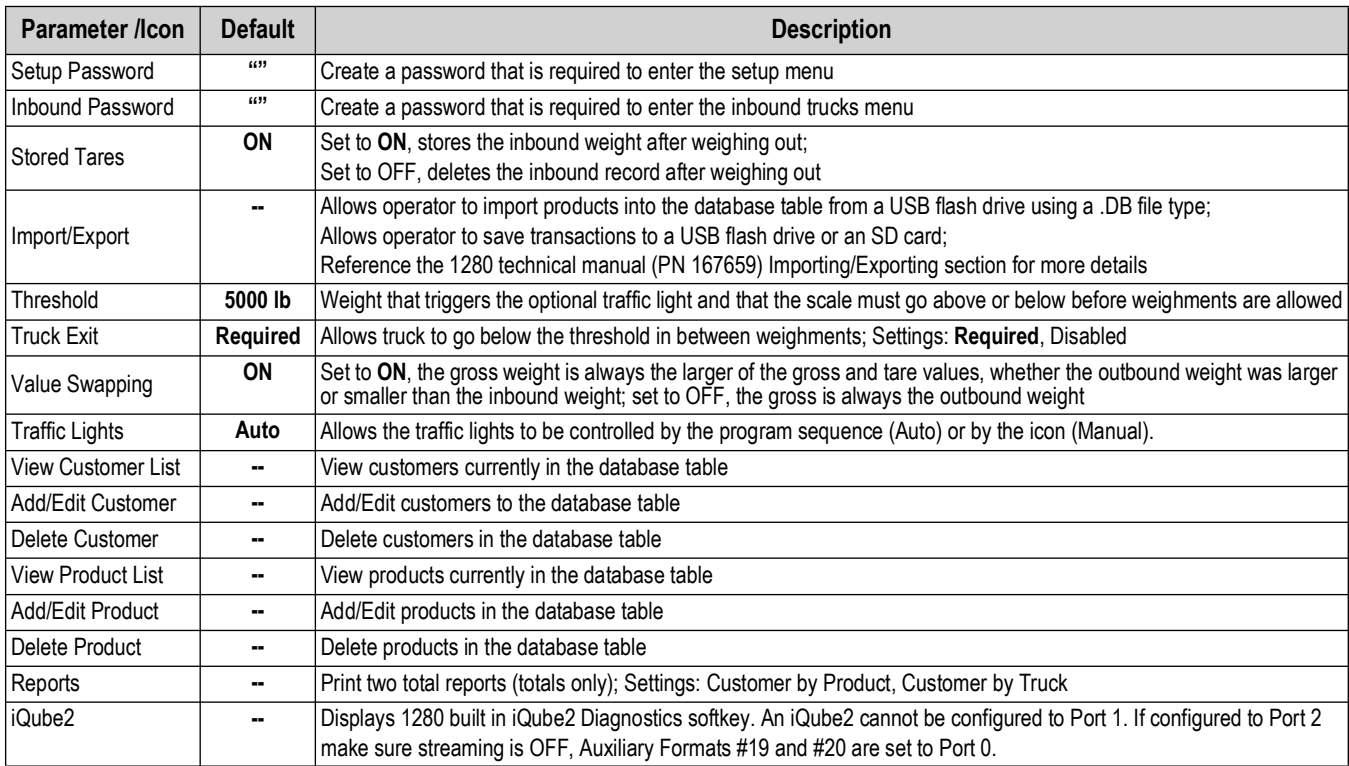

*Table 4-1. Truck In/Out Application Setup and Configuration*

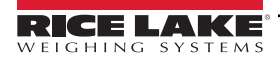

# <span id="page-11-0"></span>**5.0 Database Tables**

Report Database is used for Reporting in the iRite program.

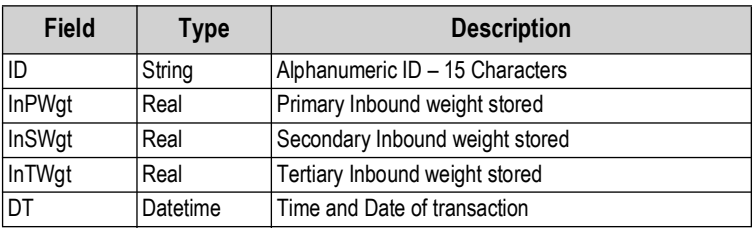

*Table 5-1. Inbound Database (1000 Records)*

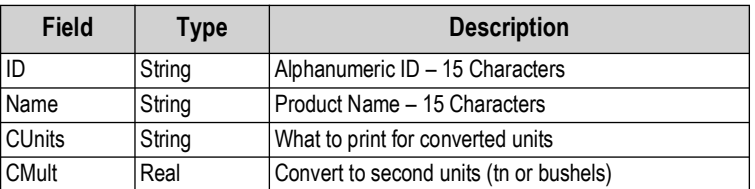

*Table 5-2. Product Database (100 Records)*

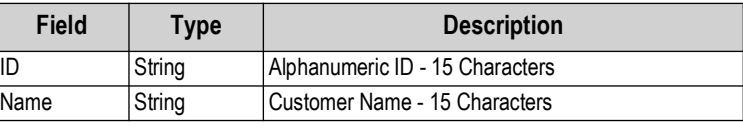

*Table 5-3. Customer Database (100 Records)*

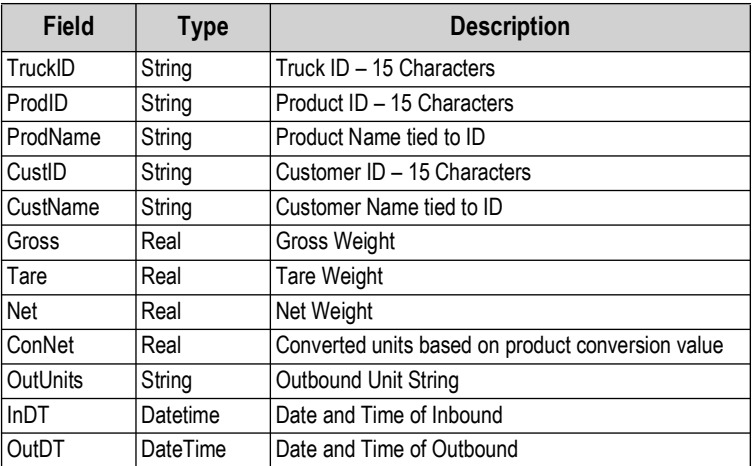

*Table 5-4. Transaction Database (5000 Records)*

# <span id="page-12-0"></span>**6.0 Hardware Setup**

### <span id="page-12-1"></span>**6.1 Option Card Location**

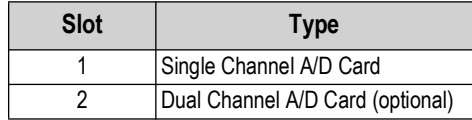

*Table 6-1. Option Card Locations*

# <span id="page-12-2"></span>**6.2 1280 Screen Size/Type**

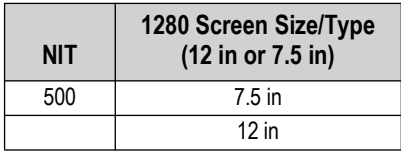

*Table 6-2. 1280 Screen Size/Type*

## <span id="page-12-3"></span>**6.3 Digital I/O**

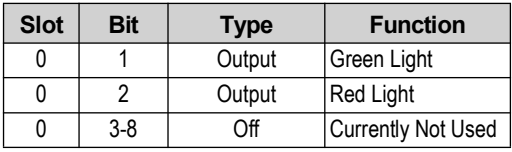

*Table 6-3. Digital I/O*

## <span id="page-12-4"></span>**6.4 Serial Ports**

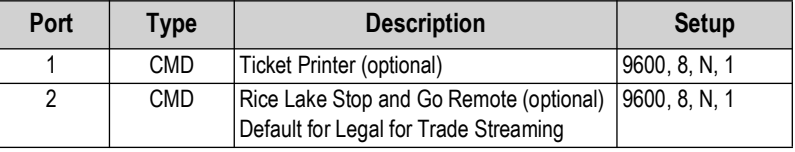

*Table 6-4. Serial Ports*

## <span id="page-12-5"></span>**6.5 Ethernet TCP/IP Port**

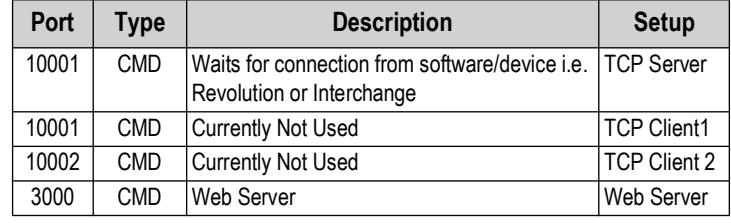

*Table 6-5. Ethernet TCP/IP Port*

## <span id="page-12-6"></span>**6.6 USB Port**

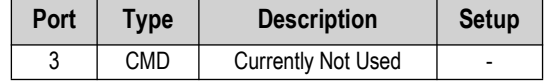

*Table 6-6. USB Device Port*

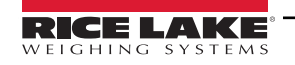

*1280 Truck In/Out Program*

# <span id="page-13-0"></span>**6.7 USB Type-A Port**

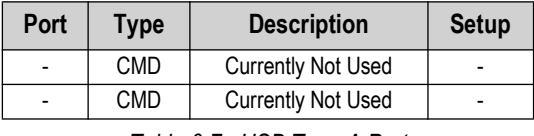

*Table 6-7. USB Type-A Port*

## <span id="page-13-1"></span>**6.8 SD Card Slot**

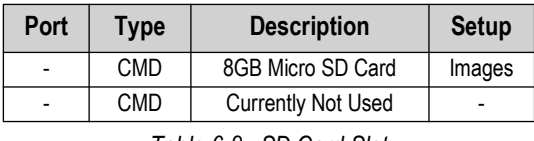

*Table 6-8. SD Card Slot*

## <span id="page-13-2"></span>**6.9 Bluetooth Port**

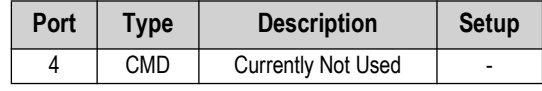

*Table 6-9. Bluetooth Port*

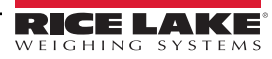

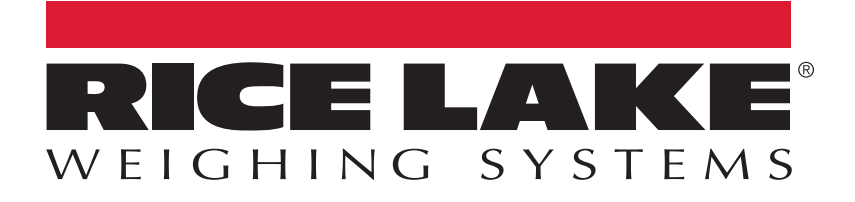

230 W. Coleman St. • Rice Lake, WI 54868 • USA USA: 800-472-6703 • International: +1-715-234-9171 © Rice Lake Weighing Systems Content subject to change without notice.<br>230 W. Coleman St. • Rice Lake, WI 54868 • USA USA: 800-472-6703 • International: +1-715-234-9171

July 10, 2024 **www.ricelake.com PN** 187311 Rev B